## TrueFiling Bundles – Legacy and Streamlined

## Legacy Bundle

In a Legacy bundle, a filing is created for a case using the Filing Wizard. Within the wizard, the filing is added to an existing bundle, or a new bundle is created. Each filing has a Primary Document uploaded, and attachments can be appended as additional pages to this document as needed.

Each filing in a bundle has its own filing and servicing specifications, and a separate Proof of Service is generated for each filing.

#### Streamlined Bundle

In a Streamlined bundle, the bundle is created first, and filings are added to it. Bundle properties - filing attorney, filing option, and client matter number – are specified, as well as service recipients. These properties and service recipients are applied to each filing in the bundle.

A filing will have a lead document. It may also have one or more connected documents, which are separate filings that are associated to the lead document. A file is uploaded for each connected document. Corresponding fees may be applied.

For courts transitioning from Legacy to Streamlined bundles, if e-servicing is specified, a separate Proof of Service is created for each filing in the bundle. These Proofs of Service are immediately delivered to the Clerk after the bundle is submitted to the Court.

For courts that have always used Streamlined bundles, if e-servicing is specified, a single, combined Proof of Service is generated for all filings in the bundle and is immediately delivered to the Clerk after the bundle is submitted to the Court.

## Case Detail Page

In a Streamlined bundle, the Case Detail page lists the case bundles (submitted and un-submitted), as well as the firm contacts, self-represented contacts, and opposing counsel associated with the case.

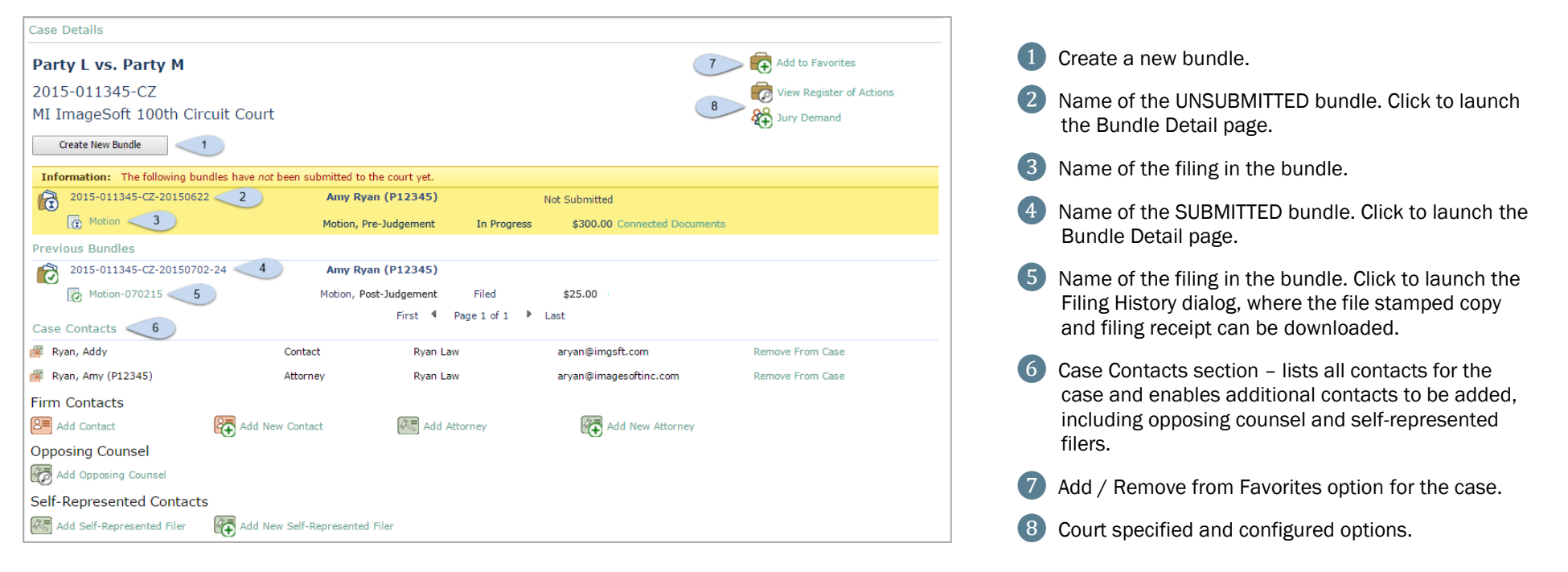

# I<sup>t</sup> ImageSoft

# Bundle Detail Page

If the bundle hasn't been submitted, the Bundle Detail page displays as:

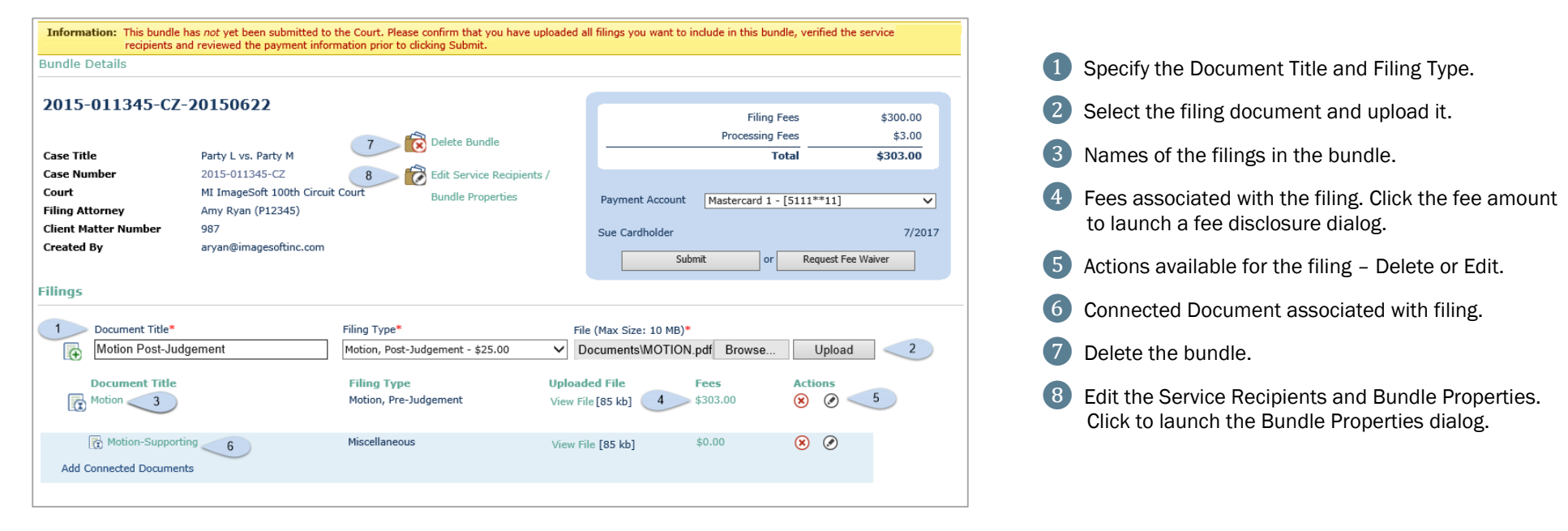

### If the bundle has been submitted, the Bundle Detail page displays as:

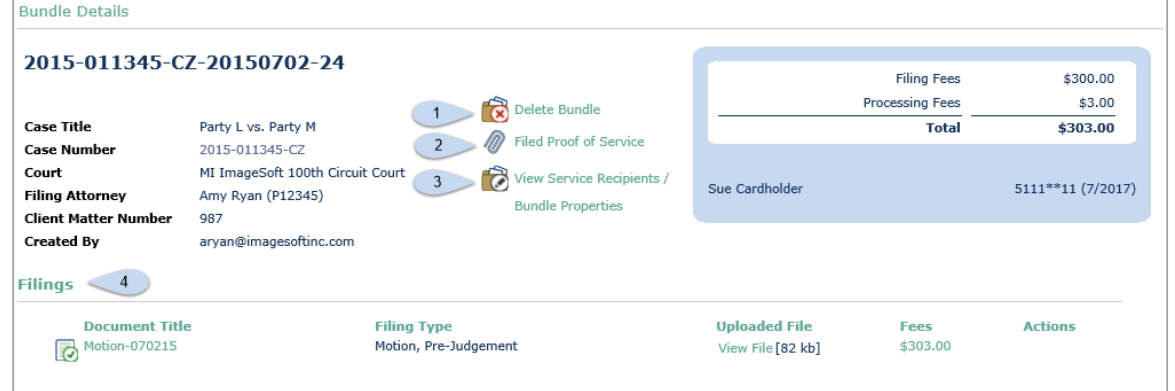

- **1** Delete the bundle, available only if the filings in the bundle have been filed or rejected.
- ❷ Click the Filed Proof of Service link to download the bundle's filed Proof of Service document.
- ❸ View the bundle properties and service recipients. Click to launch the Bundle Properties dialog, which is view only.
- ❹ List of filings in the bundle, including any connected documents.

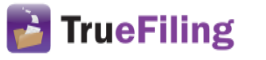

## Bundle Properties Dialog

When you click the Create New Bundle button on the Case Detail page, the Bundle Properties dialog is displayed. Here, you'll specify the bundle properties, which are applied to all filings in the bundle. In addition, you'll specify the service recipients for all the bundle filings.

For existing bundles that have been submitted to the Court, you can click the View Service Recipients / Bundle Properties link on the Bundle Detail page to view the dialog in read-only mode.

For existing bundles that have NOT been submitted, click the Edit Service Recipients / Bundle Properties link to launch the dialog and make any changes.

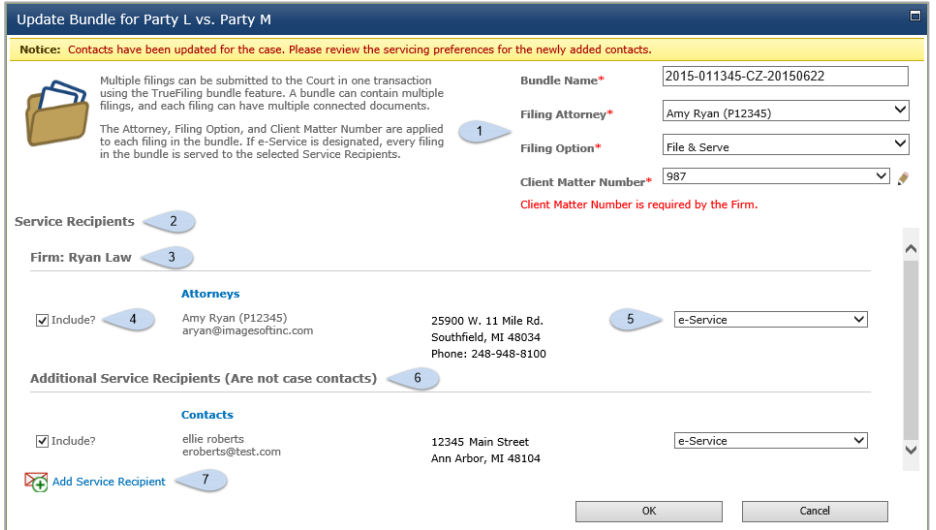

Specify the bundle properties. Properties are applied to all filings in the bundle. ❷ Service Recipients section – case contacts and ad-hoc recipients selected for service. ❸ List of case contacts specified for servicing. **4** Checkbox selected to include the recipient for servicing. ❺ Select servicing method. **6** Ad-hoc service recipients added for this bundle. Add ad-hoc service recipient link.

# Filing History Dialog

To access the Filing History dialog, click the Filing Name from the Case Detail, Bundle Detail, or History page.

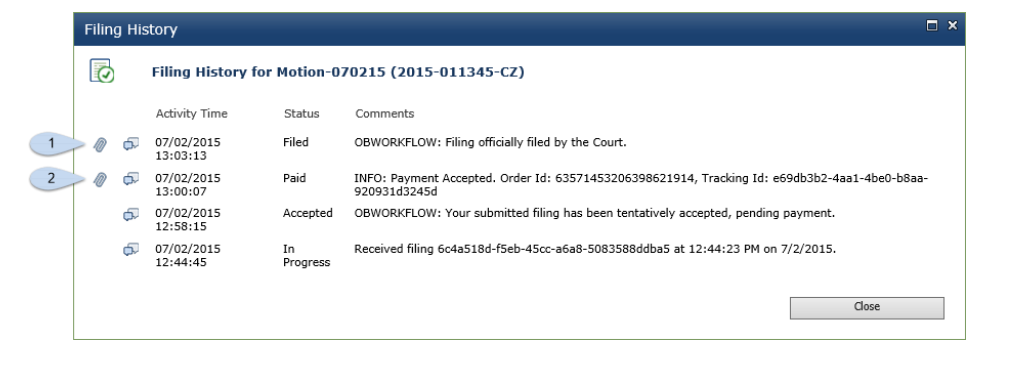

- **1** Click the paperclip icon beside the Filed status timestamp to download the official file stamped copy.
- <sup>2</sup> Click the paperclip icon beside the **Paid** status timestamp to download the payment receipt for the filing.